### CAMBRIDGE INTERNATIONAL EXAMINATIONS Cambridge Career Award in Information and Communications Technology Standard Level

### CORE MODULE 5191/A

Core Module: Practical Assessment

2003

2 hours 45 minutes

No Additional Materials are required.

#### READ THESE INSTRUCTIONS FIRST

Make sure that your name, Centre number and candidate number are shown on each printout that you are asked to produce.

Carry out every instruction in each task.

Tasks are numbered on the left hand side of the page, so that you can see what to do, step by step. On the right hand side of the page for each task you will find a box which you can tick  $(\checkmark)$  when you have completed the task; this checklist will help you to track your progress through the assessment.

Before each printout you should proof-read the document to make sure that you have followed all instructions correctly.

At the end of the assessment put all your printouts into the Assessment Record Folder.

This document consists of 5 printed pages.

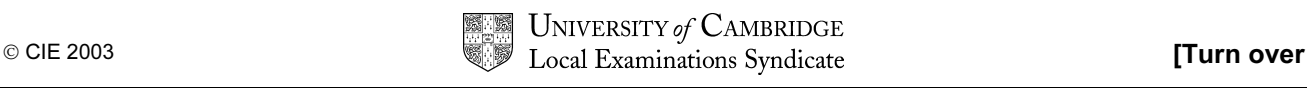

#### TASK A – COMMUNICATION

You work for an international company called Hothouse Design which has a contract with an organisation called Rootrainer Trees. This company exports young trees to help environmental projects around the world.

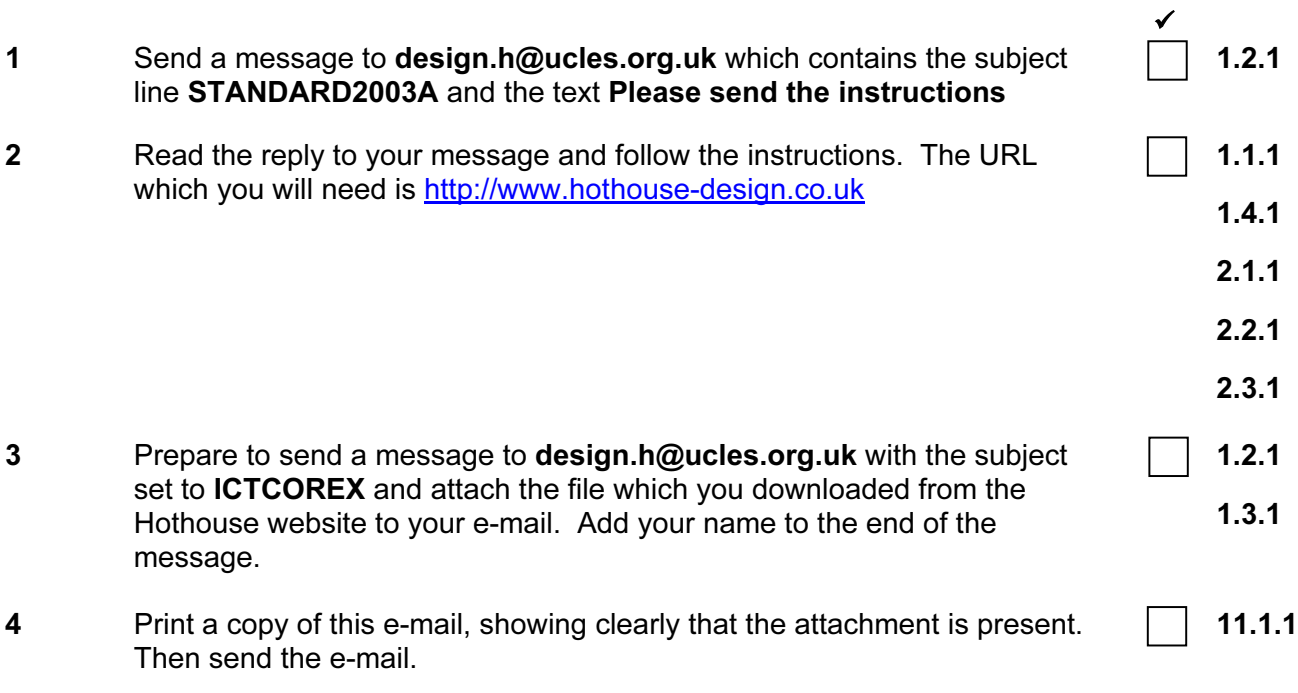

**5191/A ICT (Core) 2003 and 2008 [Turn over** 

<www.xtremepapers.net>

#### 2

#### TASK B – DOCUMENT PRODUCTION

You are now going to edit a document about Rootrainer Trees.

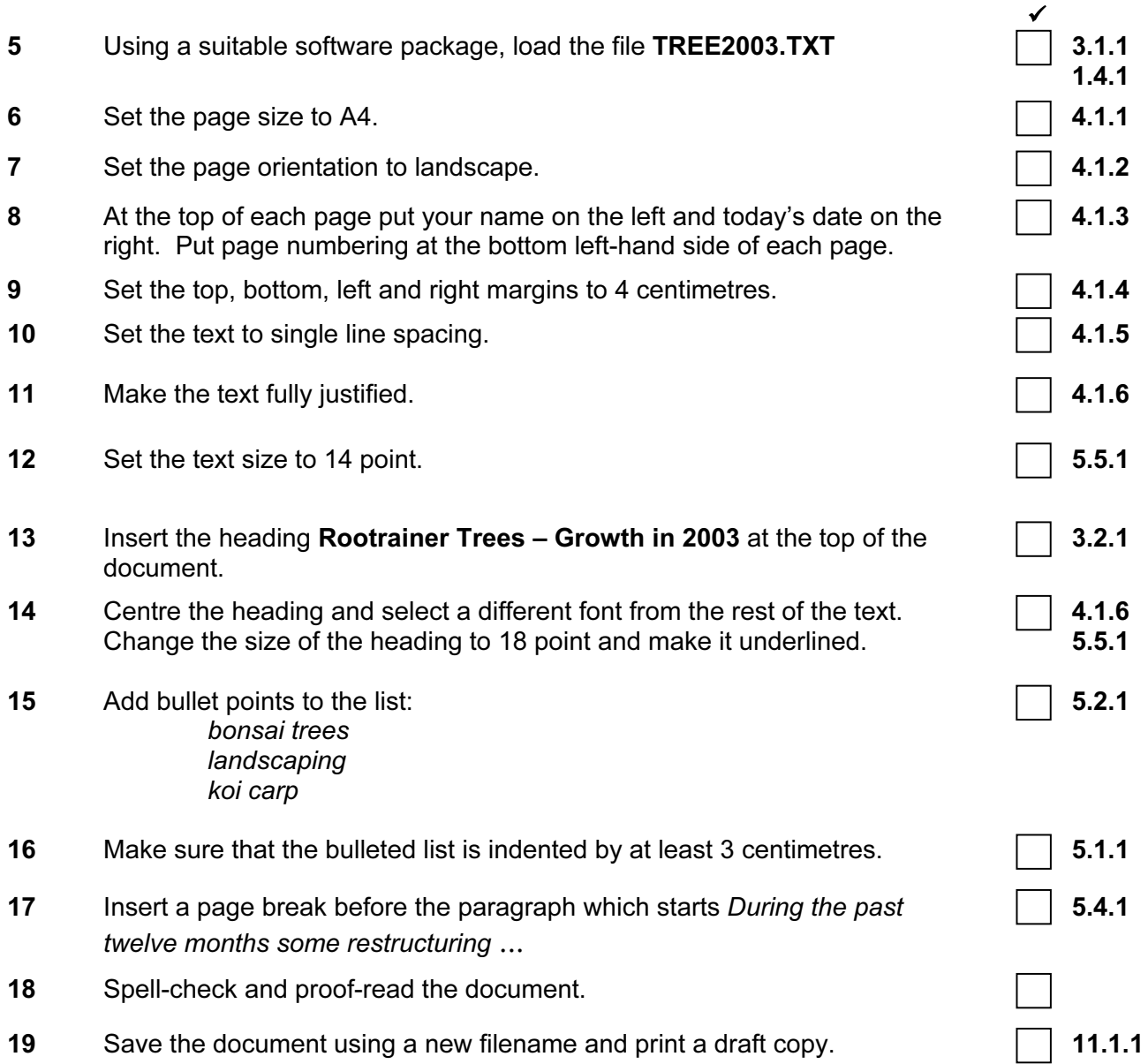

**5191/A ICT (Core) 2003 and Contact 2003 [Turn over** 

#### TASK C – DATA MANIPULATION

You are now going to manipulate and extract some data.

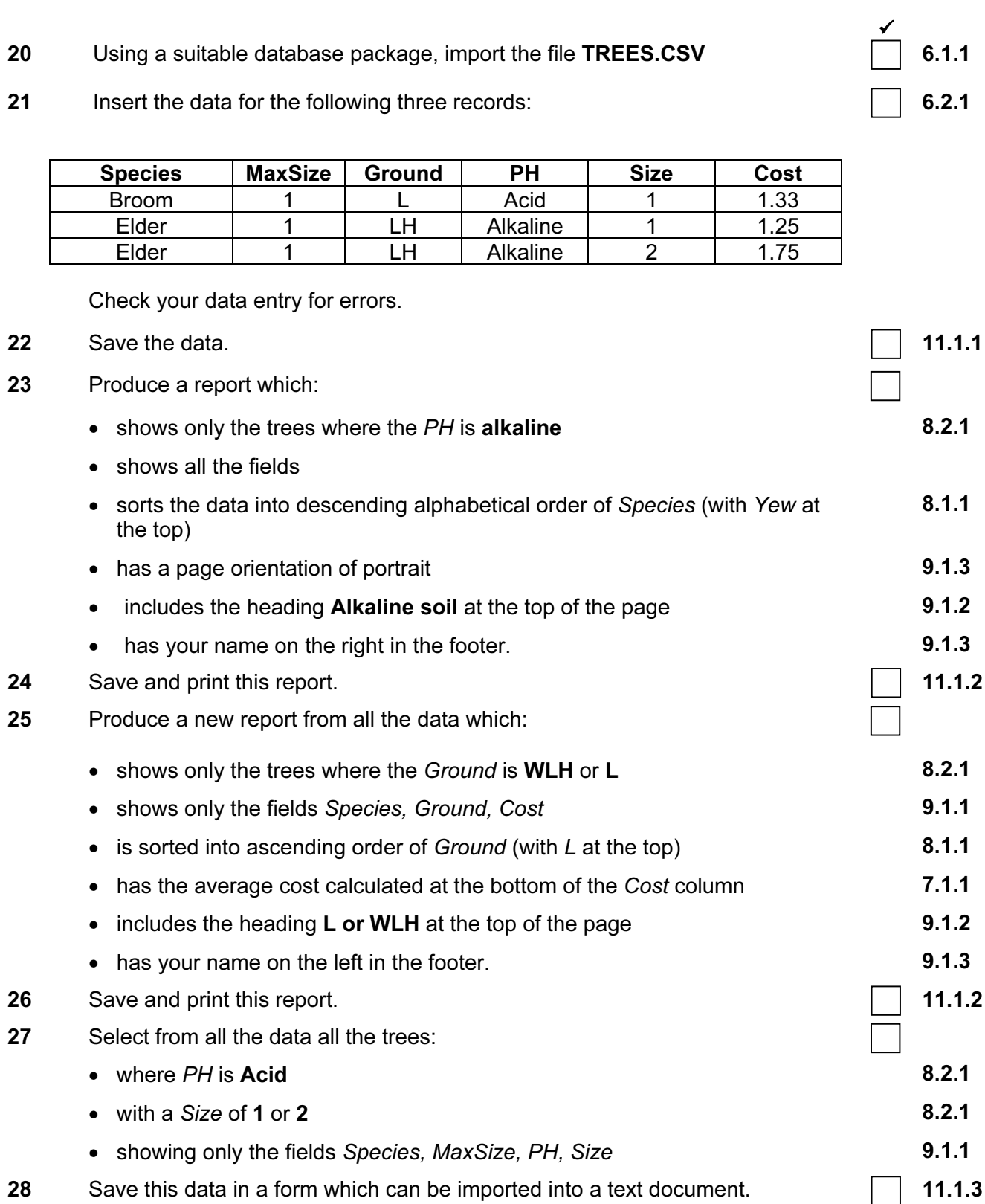

**5191/A ICT (Core) 2003 and Contact 2003 [Turn over** 

#### TASK D – INTEGRATION

You are now going to make some changes to the document which you saved in Task B.

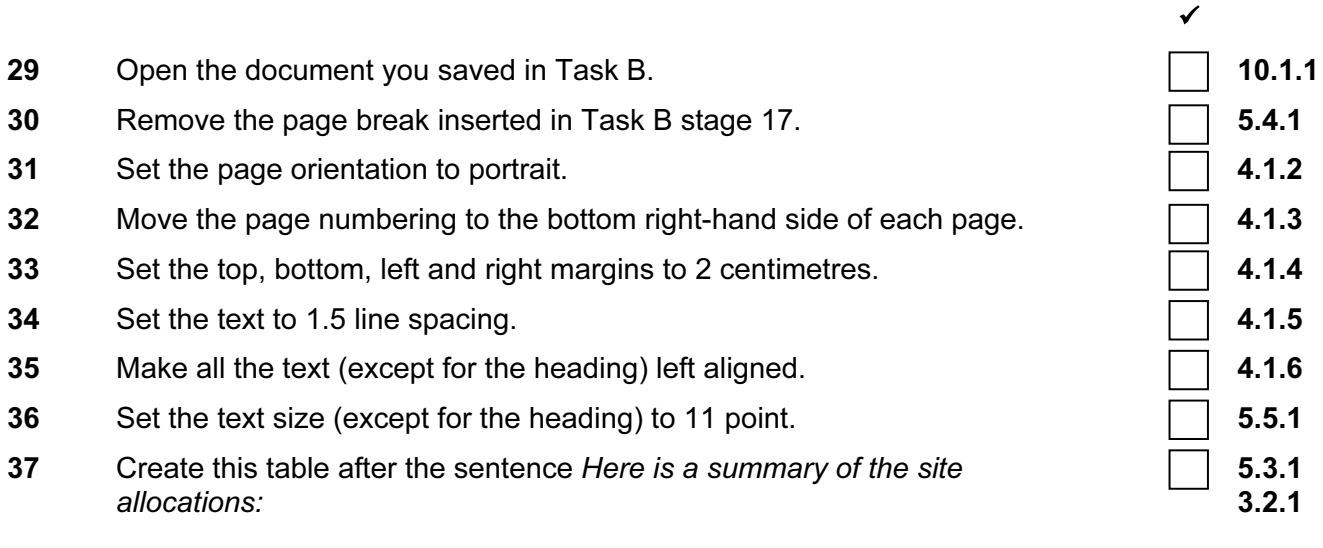

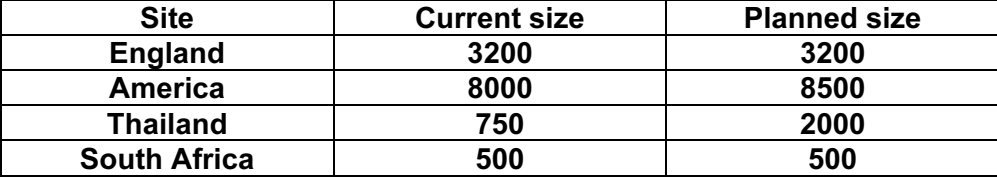

- 38 Import a graphic image of a tree (from clip art, scanner, digital camera or elsewhere), and place this in the top left corner of page 2.
- 39 Change the image so that:
	- it is re-sized to fill a quarter of the page
	- the text wraps around the image

It should look like this:

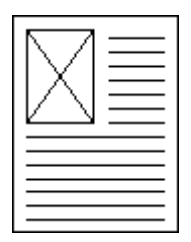

40 You now need to import the data which you saved at the end of Task C. Insert this data as a table after the paragraph which ends This is an example of some acid loving small trees and shrubs:

Make sure there is one blank line above and below the table.

- 41 Place a page break, if necessary, to ensure there are no widows, orphans, tables or bulleted lists which overlap two pages.
- 42 Spell-check and proof-read the document.
- 43 Save the document using a new filename and print a final copy. 11.1.1.1

5191/A ICT (Core) 2003

### <www.xtremepapers.net>

- 10.1.1
- 3.3.2

10.1.1

5.4.1

### CAMBRIDGE INTERNATIONAL EXAMINATIONS Cambridge Career Award in Information and Communications Technology Standard Level

### **CORE MODULE** 5191/B

Core Module: Practical Assessment

2003

2 hours 45 minutes

No Additional Materials are required.

#### READ THESE INSTRUCTIONS FIRST

Make sure that your name, Centre number and candidate number are shown on each printout that you are asked to produce.

Carry out every instruction in each task.

Tasks are numbered on the left hand side of the page, so that you can see what to do, step by step. On the right hand side of the page for each task you will find a box which you can tick  $(\checkmark)$  when you have completed the task; this checklist will help you to track your progress through the assessment.

Before each printout you should proof-read the document to make sure that you have followed all instructions correctly.

At the end of the assessment put all your printouts into the Assessment Record Folder.

This document consists of 5 printed pages.

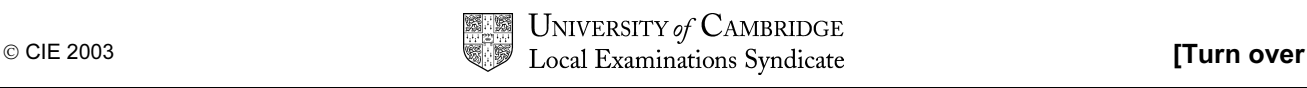

#### TASK A – COMMUNICATION

You work for an international company called Hothouse Design which has a contract with an organisation called Ogawa Bonsai.

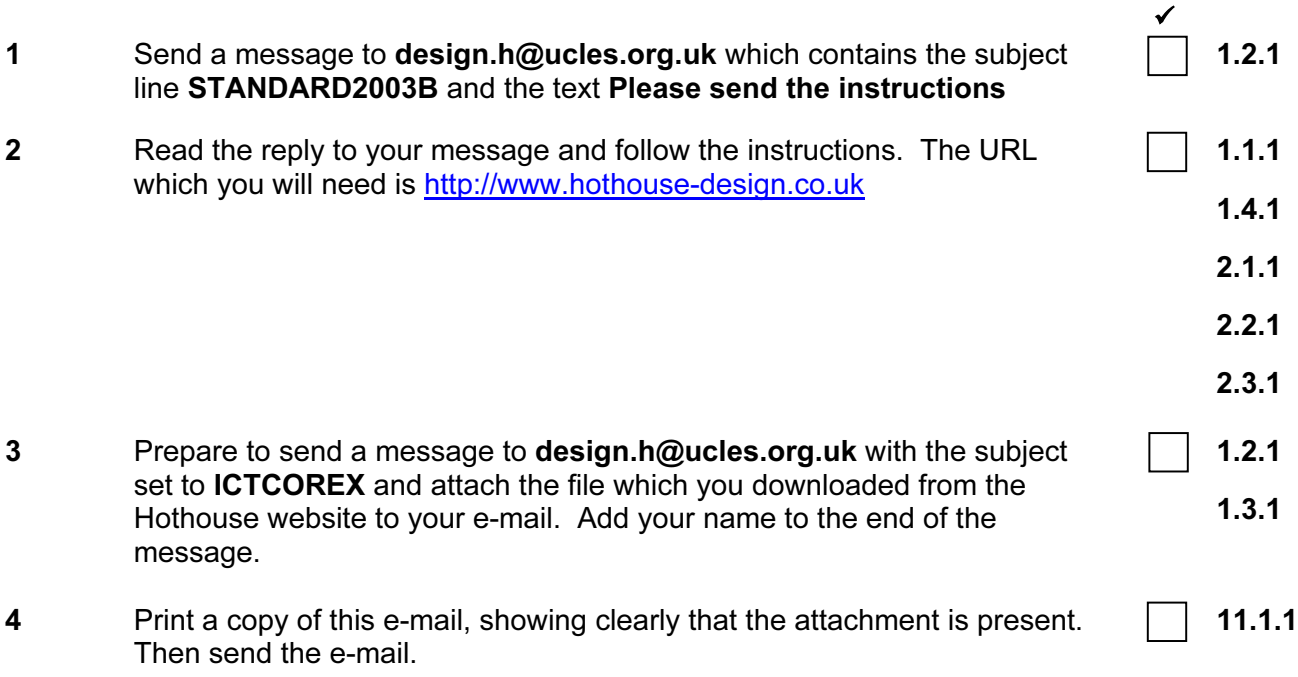

**5191/B ICT (Core) 2003 and Contact 2003 [Turn over** 

### TASK B – DOCUMENT PRODUCTION

You are now going to edit a document about Ogawa Bonsai, a subsidiary of Rootrainer Trees.

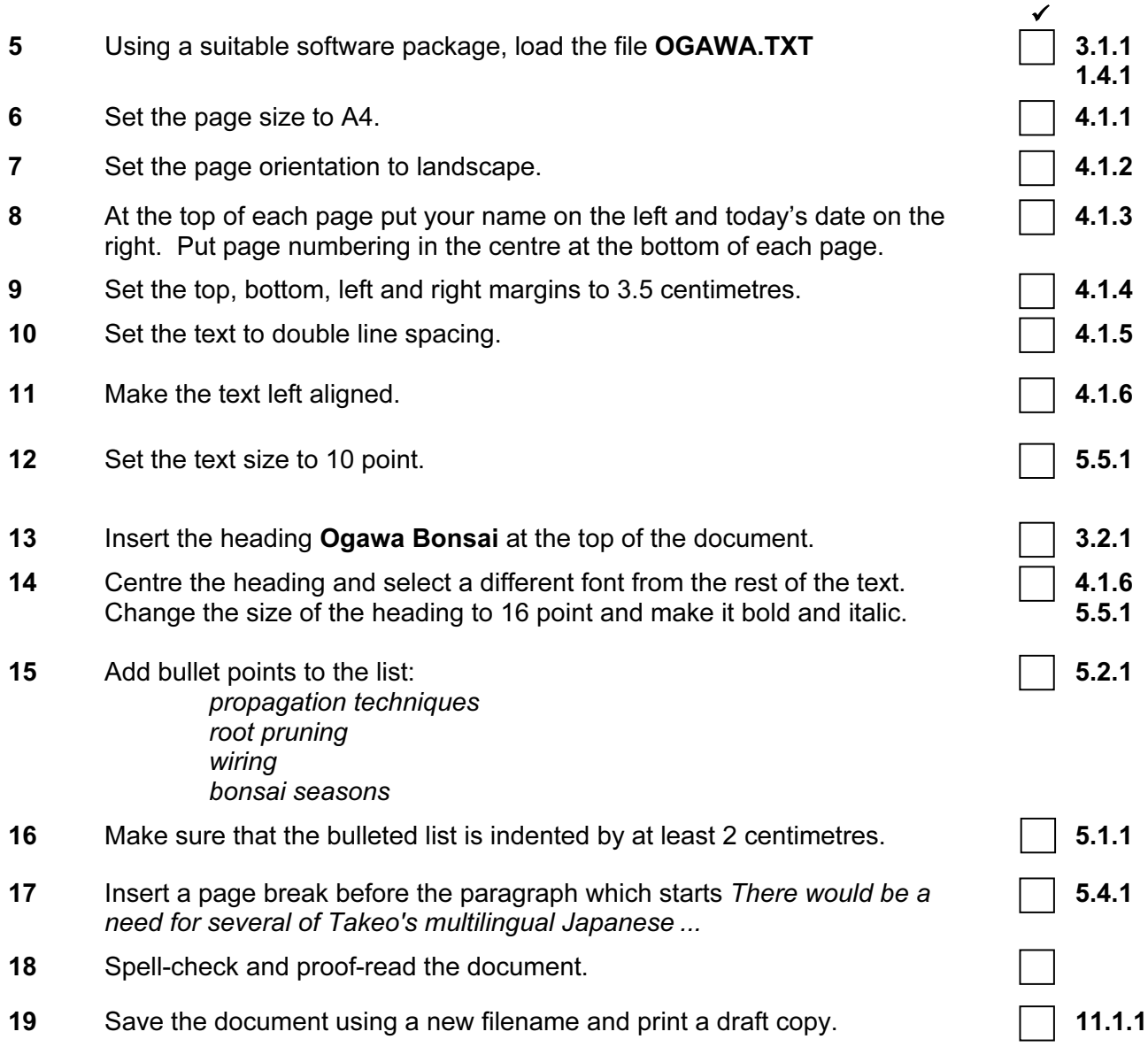

#### TASK C – DATA MANIPULATION

You are now going to manipulate and extract some data.

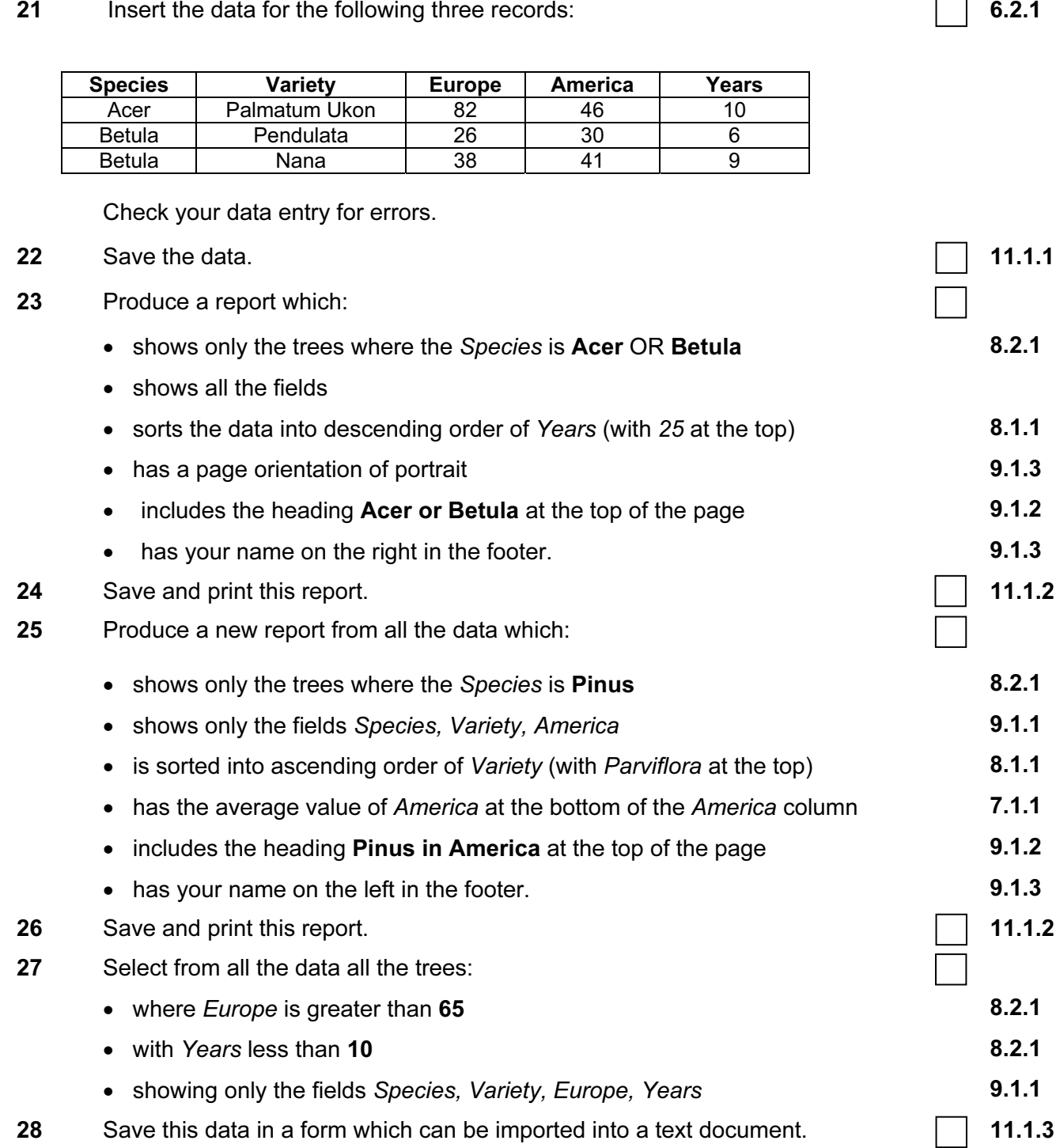

#### TASK D – INTEGRATION

You are now going to make some changes to the document which you saved in Task B.

 $\checkmark$ 29 Open the document you saved in Task B.  $\Box$  10.1.1 30 Remove the page break inserted in Task B stage 17. 31 Set the page orientation to portrait. And the set of the set of the set of the set of the set of the set of the set of the set of the set of the set of the set of the set of the set of the set of the set of the set of t 32 Move the page numbering to the bottom left-hand side of each page.  $\Box$  4.1.3 33 Set the top, bottom, left and right margins to 2 centimetres.  $\Box$  4.1.4 34 Set the text to single line spacing. And the set of the state of the state of the state of the state of the state of the state of the state of the state of the state of the state of the state of the state of the state o 35 Make all the text (except for the heading) fully justified. 4.1.6 36 Set the text size (except for the heading) to 12 point.  $\Box$  5.5.1 37 Create this table after the sentence The summary of this research is: **5.3.1** 5.3.1 3.2.1

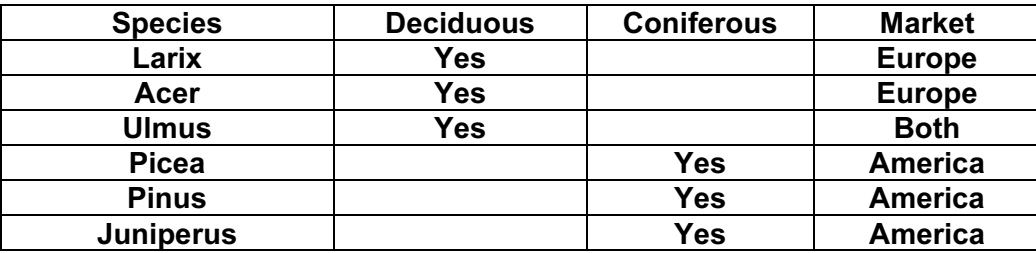

- 38 Import a graphic image of a tree (from clip art, scanner, digital camera or elsewhere), and place this in the top right corner of page 1.
- 39 Change the image so that:
	- it is re-sized to fill a quarter of the page
	- the text wraps around the image

It should look like this:

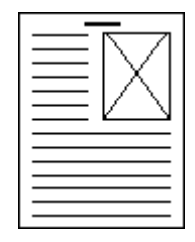

40 You now need to import the data which you saved at the end of Task C. Insert this data as a table after the paragraph which ends The most popular trees from the European market research are:

Make sure there is one blank line above and below the table.

- 41 Place a page break, if necessary, to ensure there are no widows, orphans, tables or bulleted lists which overlap two pages.
- 42 Spell-check and proof-read the document.

5191/B ICT (Core) 2003

### <www.xtremepapers.net>

10.1.1

3.3.2

10.1.1

5.4.1

**5191/B ICT (Core) 2003 and Contact 2003 [Turn over** 

### CAMBRIDGE INTERNATIONAL EXAMINATIONS Cambridge Career Award in Information and Communications Technology Standard Level

### CORE MODULE 5191/C

Core Module: Practical Assessment

2003

2 hours 45 minutes

No Additional Materials are required.

#### READ THESE INSTRUCTIONS FIRST

Make sure that your name, Centre number and candidate number are shown on each printout that you are asked to produce.

Carry out every instruction in each task.

Tasks are numbered on the left hand side of the page, so that you can see what to do, step by step. On the right hand side of the page for each task you will find a box which you can tick  $(\checkmark)$  when you have completed the task; this checklist will help you to track your progress through the assessment.

Before each printout you should proof-read the document to make sure that you have followed all instructions correctly.

At the end of the assessment put all your printouts into the Assessment Record Folder.

This document consists of 5 printed pages.

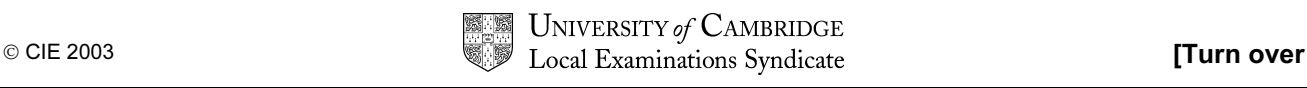

#### TASK A – COMMUNICATION

You work for an international company called Hothouse Design which has a contract with an organisation called Rootrainer Trees.

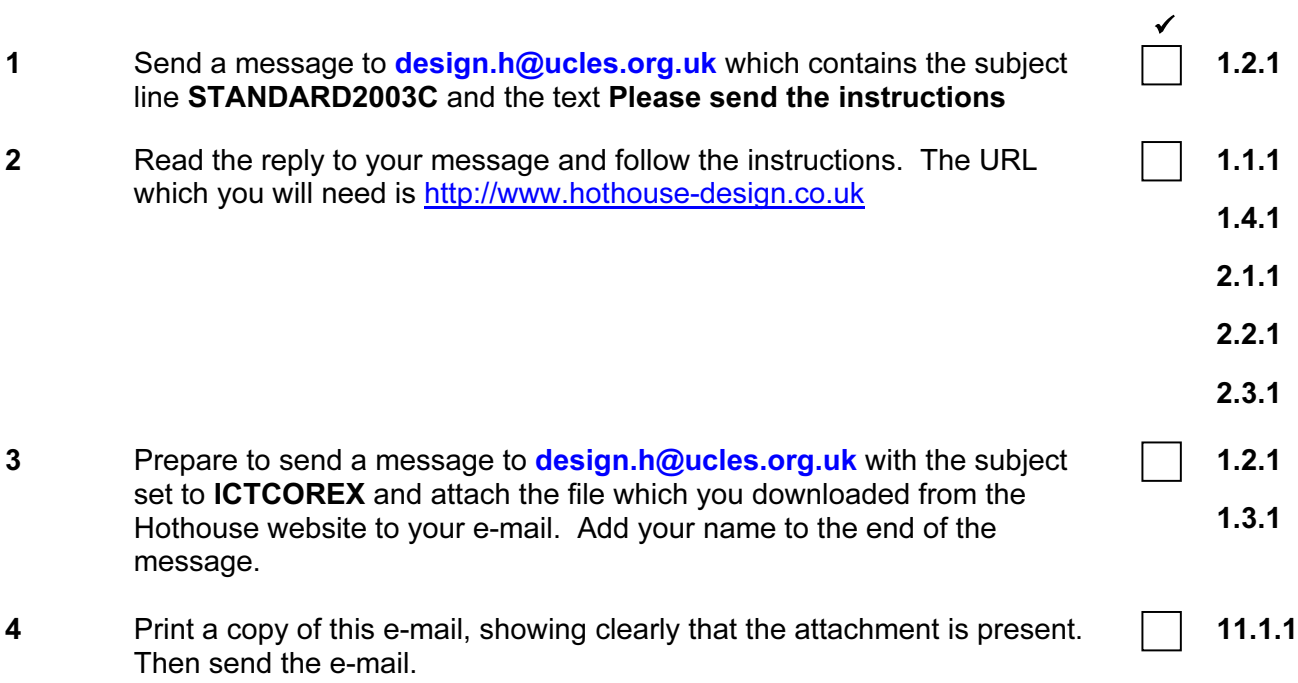

**5191/C ICT (Core) 2003 and COVER 1911/C ICT (Core) 2003 [Turn over** 

### TASK B – DOCUMENT PRODUCTION

You are now going to edit a document about Rootrainer Trees and one of its subsidiaries, Kuroki Koi.

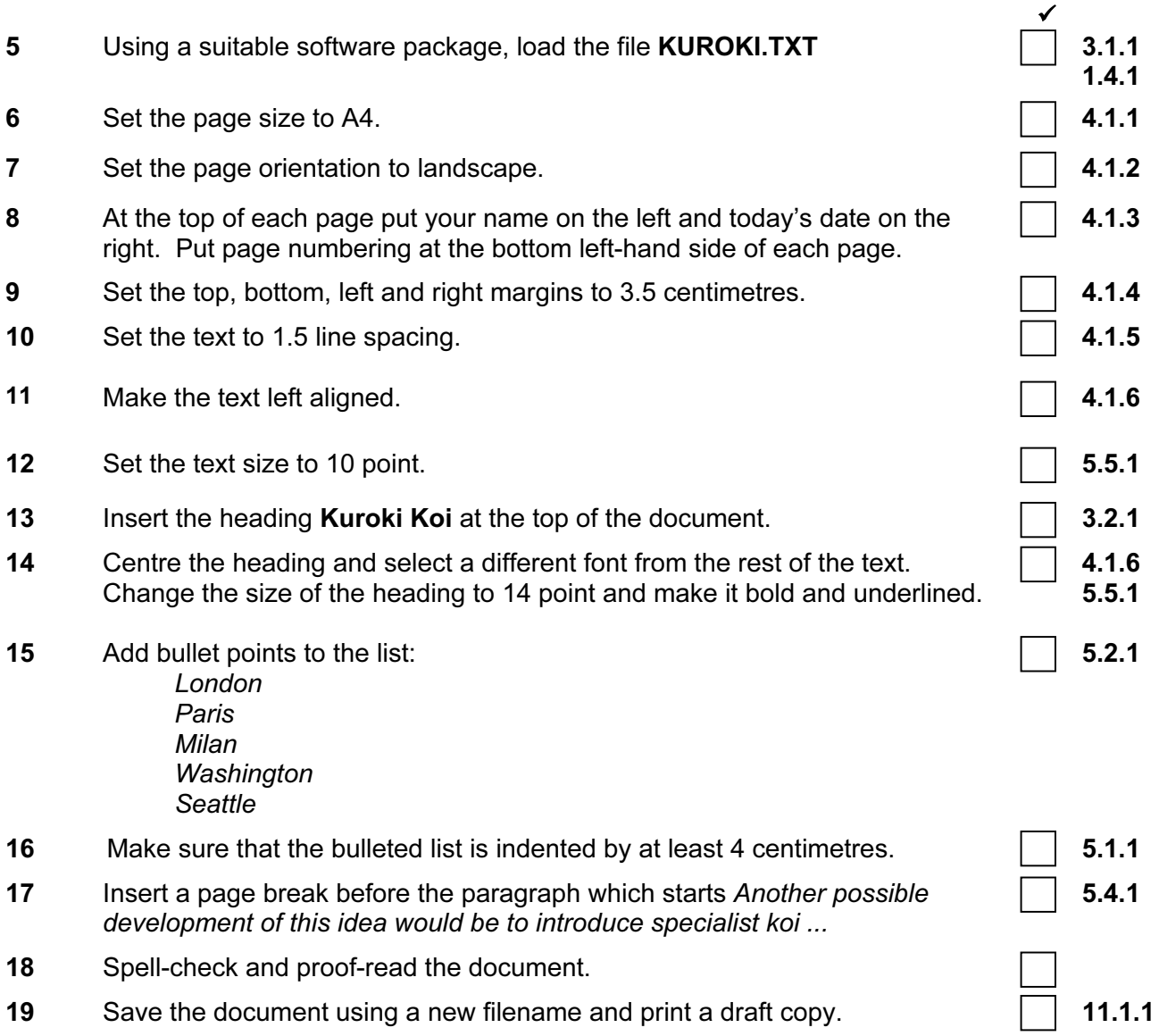

#### TASK C – DATA MANIPULATION

You are now going to manipulate and extract some data.

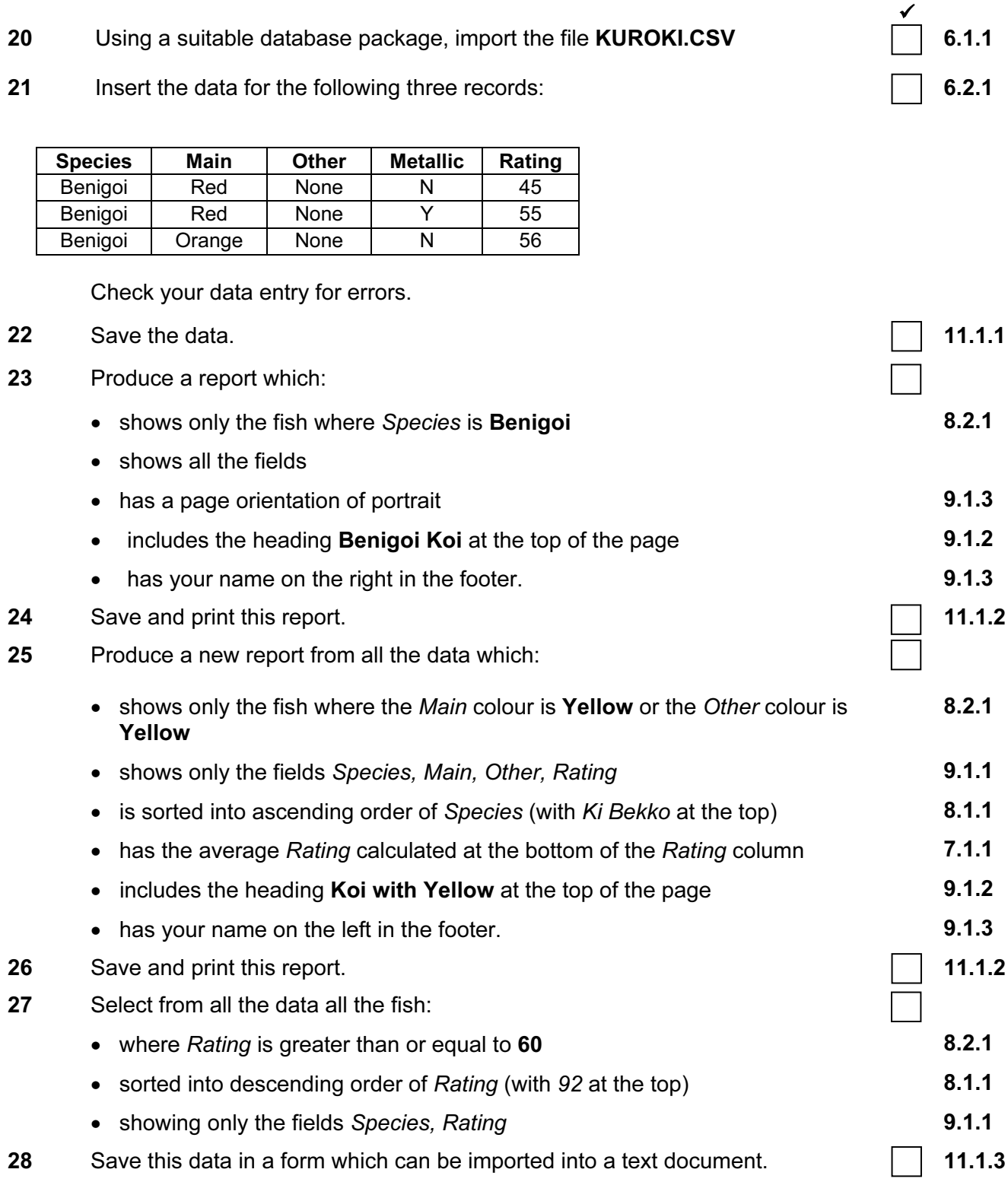

**5191/C ICT (Core) 2003 and COVER 1911/C ICT (Core) 2003 [Turn over** 

#### TASK D – INTEGRATION

You are now going to make some changes to the document which you saved in Task B.

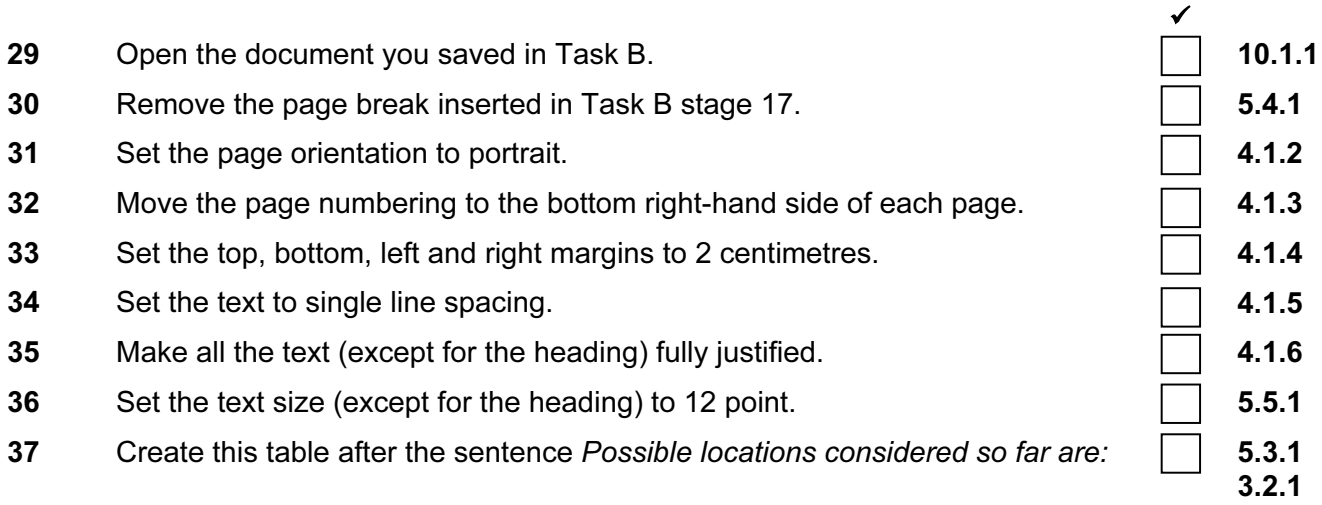

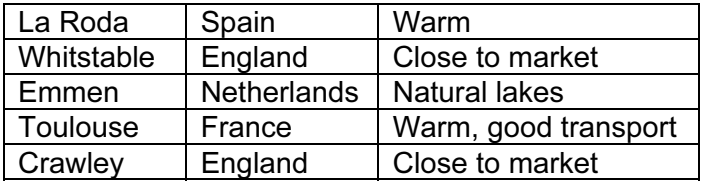

38 Import a graphic image of a fish (from clip art, scanner, digital camera or elsewhere), and place this in the top right corner of page 1, below the heading Kuroki Koi.

10.1.1

3.3.2

- 39 Change the image so that:
	- it is re-sized to fill a quarter of the page
	- the text wraps around the image

It should look like this:

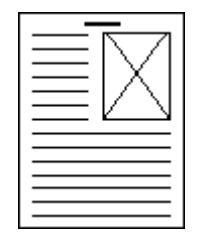

40 You now need to import the data which you saved at the end of Task C. Insert this data as a table after the paragraph which ends ... garden centres identifying the specific koi they would put into a pond if they had one. 10.1.1

Make sure there is one blank line above and below the table.

- 41 Place a page break, if necessary, to ensure there are no widows, orphans, tables or bulleted lists which overlap two pages. 5.4.1
- 42 Spell-check and proof-read the document.
- 43 Save the document using a new filename and print a final copy.  $\Box$  11.1.1.1

### <www.xtremepapers.net>

5191/C ICT (Core) 2003